## **Instruções para descarregamento do certificado de encriptação da Direcção dos Serviços de Auditoria**

1. Aceder ao *website* da Direcção dos Serviços de Correios e Telecomunicações (CTT) e localizar o certificado de encriptação atribuído à Direcção dos Serviços de Auditoria (DSA). Seleccionar o *link*  abaixo indicado para aceder ao repositório dos certificados de terceira geração (G03). Nota: Deve-se usar o *browser Chrome* ou *Firefox* para abrir o *link* abaixo.

[https://onsite.gov.esigntrust.com/services/MacaoPostandTelecommunicationsBureauGovernmentEnciphermentCertificateG03/](https://onsite.gov.esigntrust.com/services/MacaoPostandTelecommunicationsBureauGovernmentEnciphermentCertificateG03/client/search.htm) [client/search.htm](https://onsite.gov.esigntrust.com/services/MacaoPostandTelecommunicationsBureauGovernmentEnciphermentCertificateG03/client/search.htm)

Caso o *browser* apresentar a janela de aviso indicada abaixo (Fig.1), seleccione o *item* 2 "Continue to this website (not recommended)" para continuar.

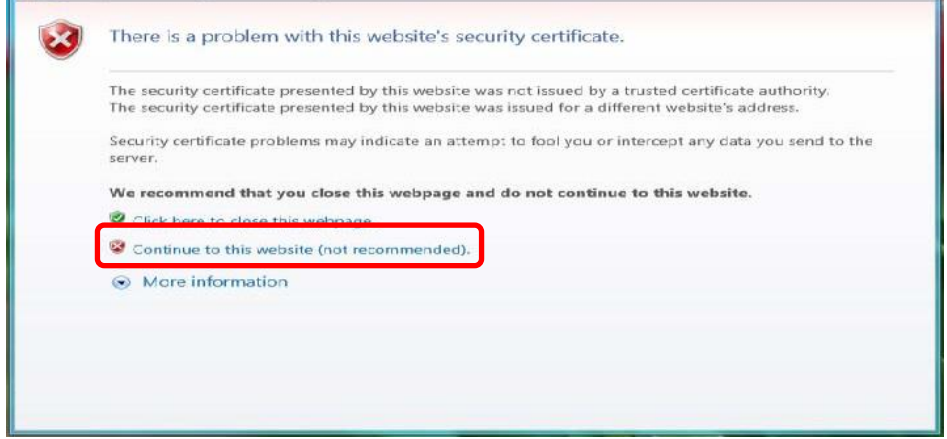

Fig. 1

- 2. Na página mostrada na Fig.2 (disponível apenas em inglês), proceder conforme se segue:
	- Na caixa『Enter the E-mail Address』insere-se: *conta@ca.gov.mo*
	- Na caixa『Search for IDs that are:』, marca-se a opção "*Valid"*
	- Carregar no botão [Search]

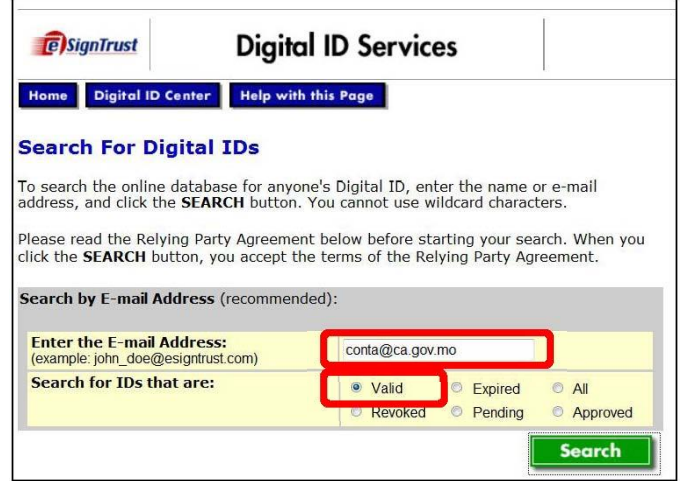

Fig. 2

3. Na página mostrada na Fig. 3, carregar 『DIRECCAO DOS SERVICOS DE AUDITORIA (CA)』 para descarregar o certificado de encriptação.

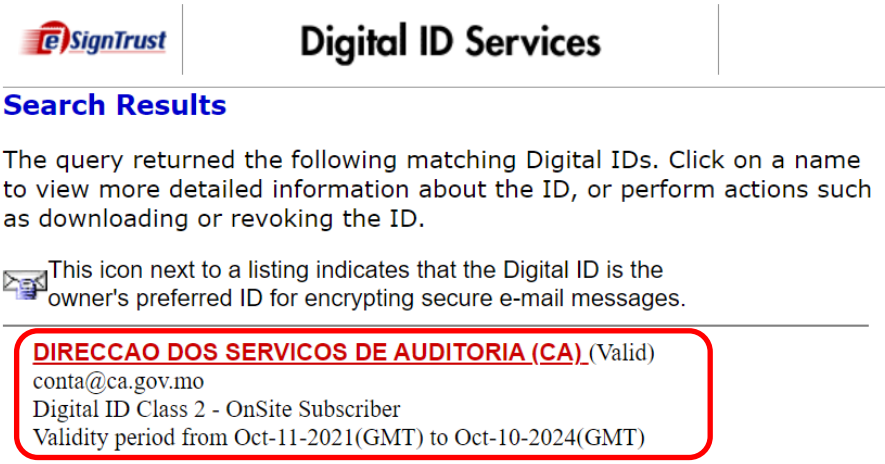

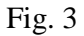

4. Na página mostrada na Fig. 4, carregar no botão [Download].

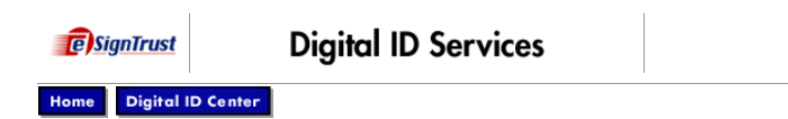

## **Digital ID Information**

If this is the correct ID, you can download or revoke the Digital ID.

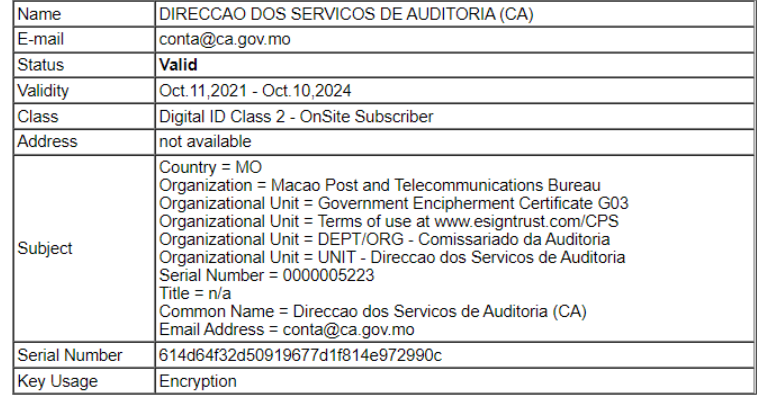

By submitting this request, you accept the terms of our Relying Party Agreement.

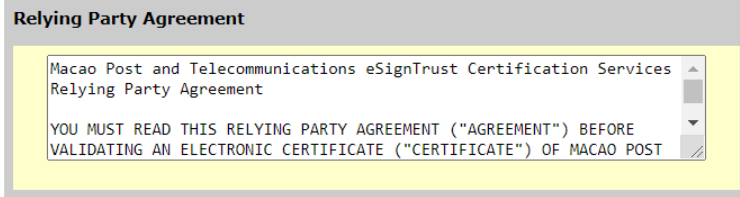

Download Revoke

Fig. 4

5. Na página mostrada na Fig. 5, seleccionar "*S/MIME Format (Binary PKCS#7)*" na caixa [ID Format] e carregar no botão[Submit] para descarregar o certificado de encriptação.

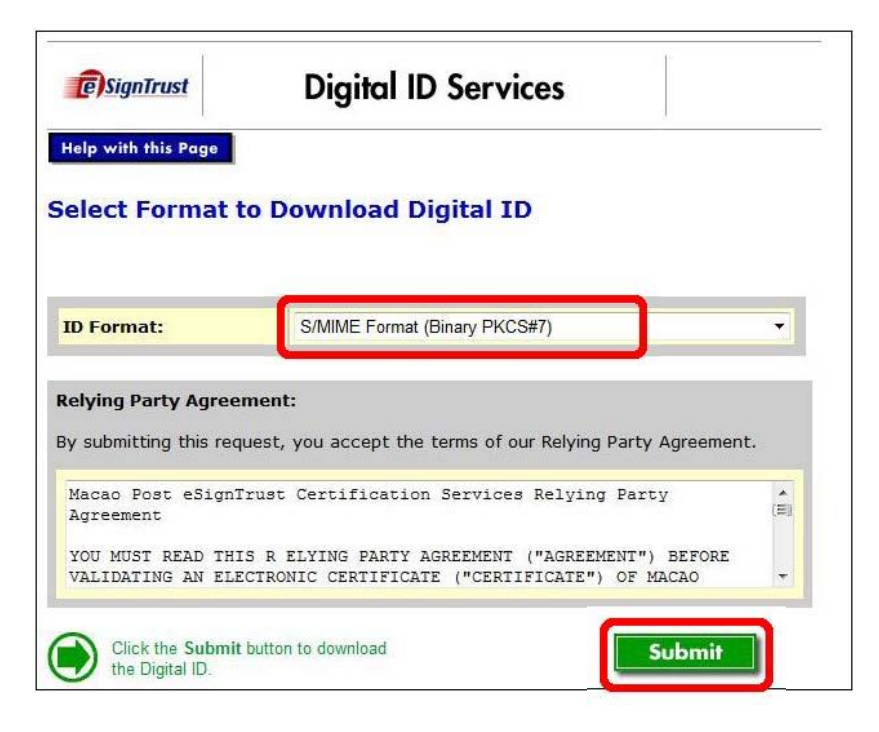

Fig. 5